R I Z H A O P O L Y T E C H N I C

轻松学CAD

03.中国结系列图形的绘制

授课人:石艳玲 学 期: 2020-2021-2

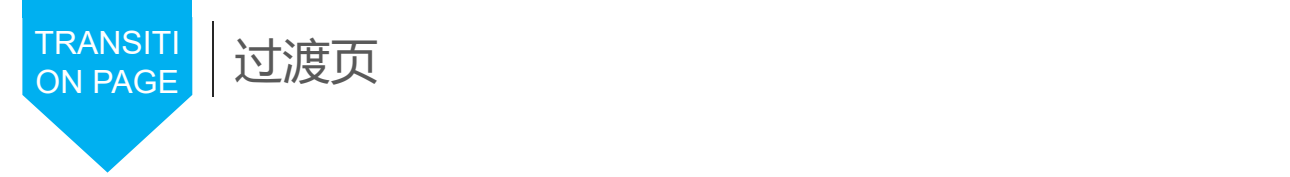

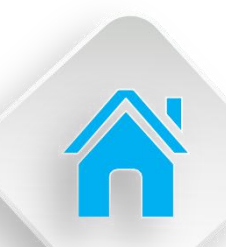

### 学习内容

- 1.圆与圆弧的绘制
- 2.椭圆类对象的绘制
	- 3.绘制简单中国结
	- 4.点样式的设置与点的绘制
	- 5.样条曲线与云线
	- 6.绘制复杂中国结

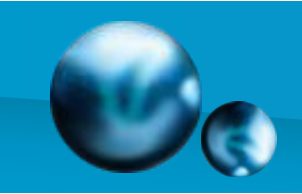

## 1.圆与圆弧的绘制

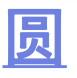

【功能】:画圆。

- 【下拉菜单】:绘图- 圆
- 【工具栏】:
- 【命令】:circle
- 【操作提示】:

circle 指定圆的圆心或 [三点(3P)/两点(2P)/相切、相切、半径(T)]: 由 鼠标指定。

指定圆的半径或 [直径(D)]: 键盘输入。

- ☞ 三点(3P):三点画圆。
- ☞ 两点(2P):二点画圆。
- ☞ 相切、相切、半径(T):与两物体相切画圆。
- ☞ 相切、相切、相切:与三物体相切画圆。

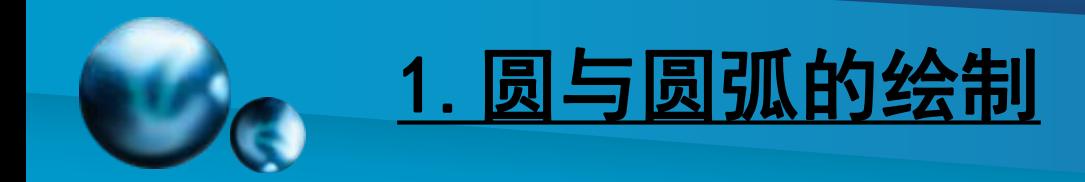

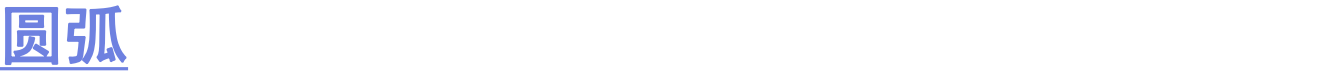

【功能】:画圆弧 【下拉菜单】:绘图→圆弧 【工具栏】:

【命令】:arc

指定圆弧的起点或 [圆心(C)]:

指定圆弧的第二个点或 [圆心(C)/端点(E)]: 三点画<br>圆。 圆。

【说明】:在下拉式菜单中共有10种画圆的方法, 根据需要选用。

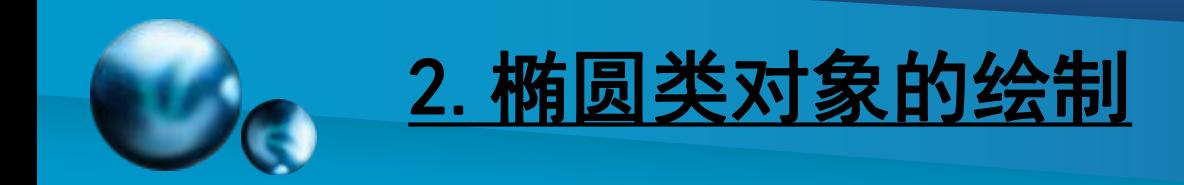

#### おもく おおや あいしゃ あいしん あいしん しんしゅう しんしょう しんしゅう しんしゅう しんしゅう しんしゅう しんしゅう しんしゅう しんしゅう しんしゅう しんしゅう

- 【功能】:画圆弧
- 【下拉菜单】:绘图➜圆弧
- 【工具栏】:
- 【命令】:arc
- 指定圆弧的起点或 [圆心(C)]:
- 指定圆弧的第二个点或 [圆心(C)/端点(E)]: 三点画圆。
- 【说明】:在下拉式菜单中共有10种画圆的方法,根据 需要选用。

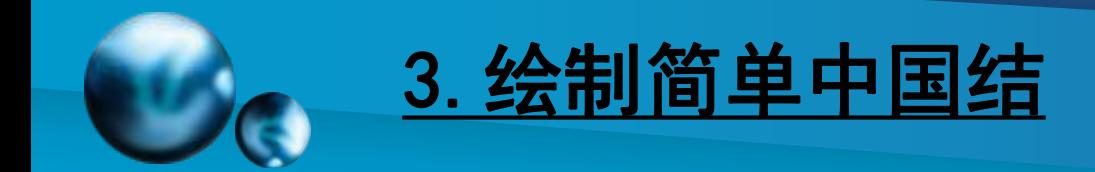

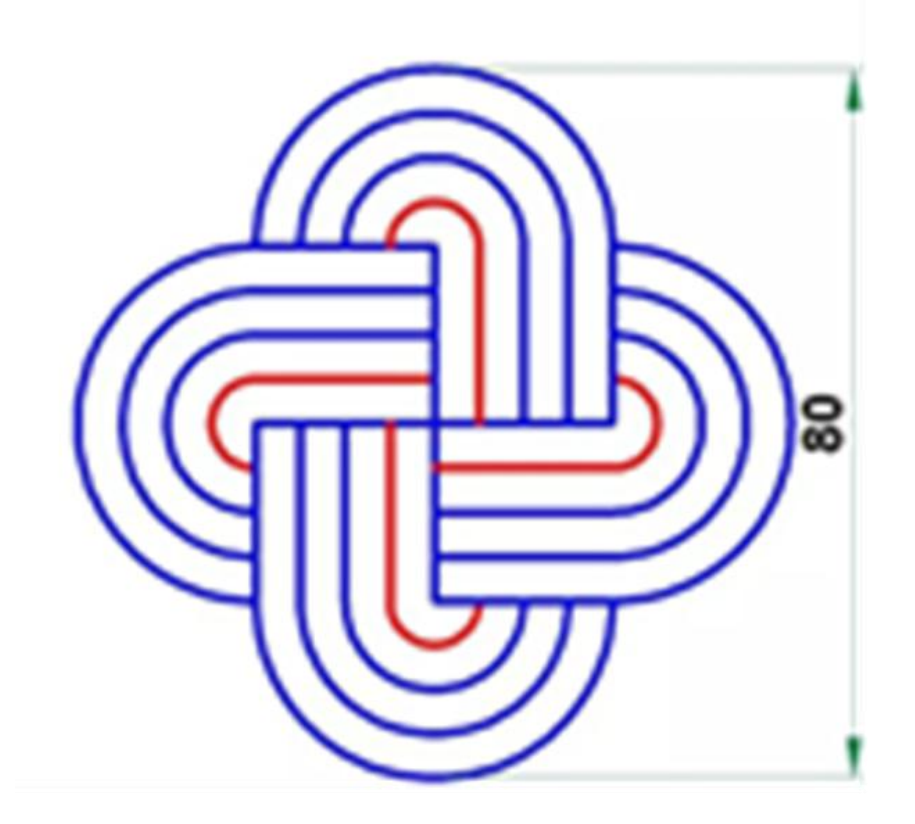

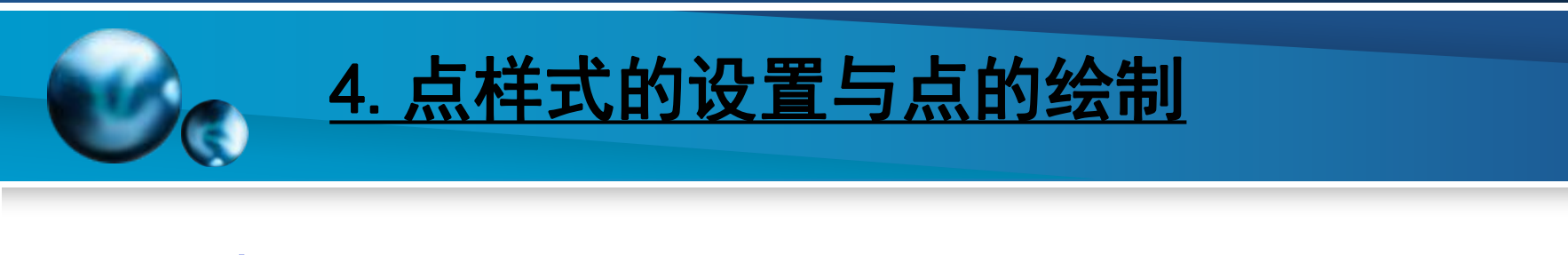

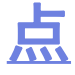

- 【功能】: 画点或用点分割直线,点也可用块替代。 【下拉菜单】:绘图➜点
- 
- 【工具栏】:
- 【命令】:point
- ☞ 单点:画一个点。
- ☞ 多点:画多个点。
- ☞ 定数等分 :用点或块将直线分割成设置的等分。
- ☞ 定距等分 :用点或块将直线分割成设置的距离。

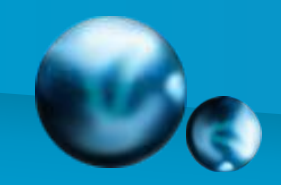

# 4.点样式的设置与点的绘制

#### 点的样式设置

【下拉菜单】:格式➜

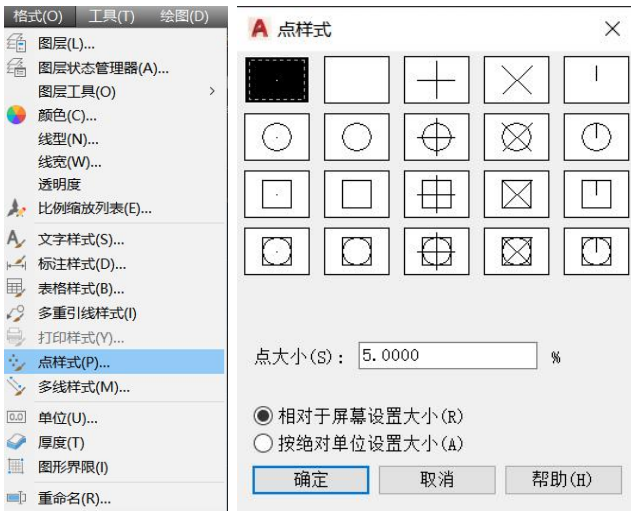

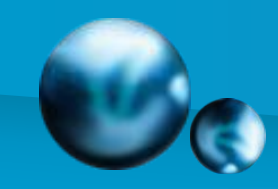

## 4.点样式的设置与点的绘制

 $\triangleright$ 

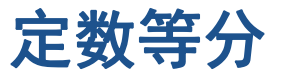

【命令】:divide  $\triangleright$ 选择要定数等分的对象: 输入线段数目或 [块(B)]: b 输入要插入的块名: df 图4-13 定数等分示意图 是否对齐块和对象?[是(Y)/否 (N)] <Y>:回车 输入线段数目: 3,回车

【说明】:预先画一三角旗,并定义为df的块,以 该块作为分割符号

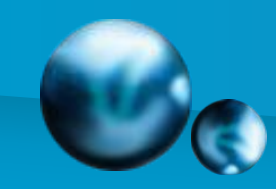

# 4.点样式的设置与点的绘制

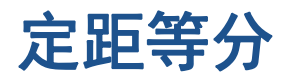

【命令】:measure 选择要定距等分的对象: 指定线段长度或 [块(B)]: b 输入要插入的块名: df

是否对齐块和对象? [是(Y)/ L30.0 否(N)] <Y>:回车 指定线段长度: 30,回车

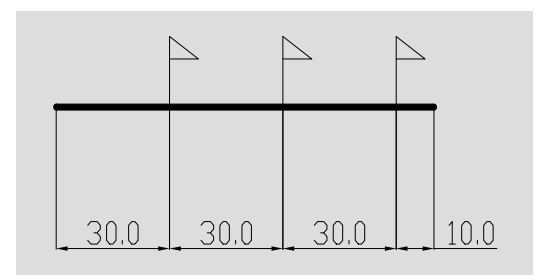

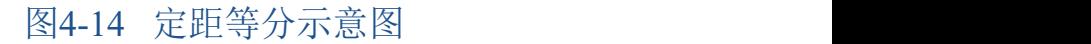

【说明】:定距等分由鼠标点击直线的一端开始 计数,剩余部分在直线的另一端。

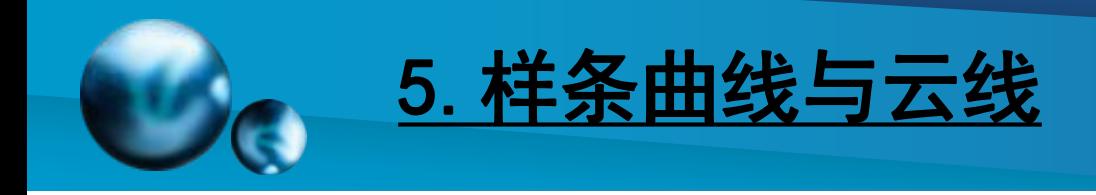

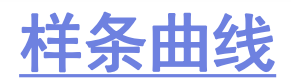

- 【功能】:绘制通过指定点的曲线。 【下拉菜单】:绘图➜样条曲线 【工具栏】:
- 【命令】:spline
- 【操作提示】:
- 指定第一个点或 [对象(O)]: 由鼠标指定。
- 指定下一点:<正交 关>: 由鼠标指定。
- 指定下一点或 [闭合(C)/拟合公差(F)] <起点切向>: 由鼠标指定。 指定下一点或 [闭合(C)/] 拟合公差(F)<起点切向>: 由鼠标指定。 ☞ 闭合(C):封闭起点和终点。

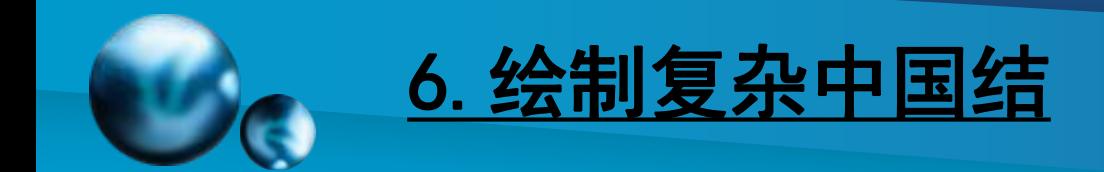

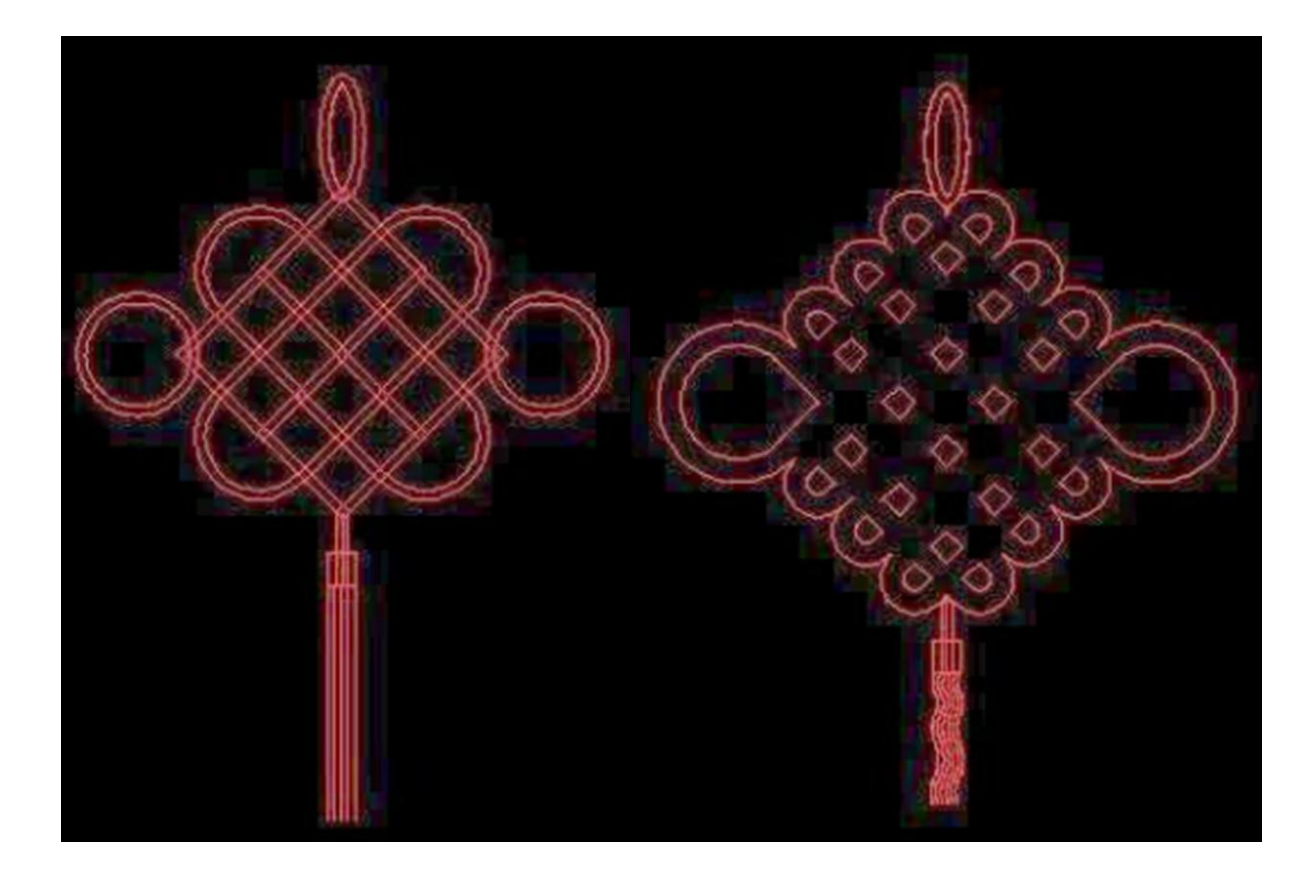

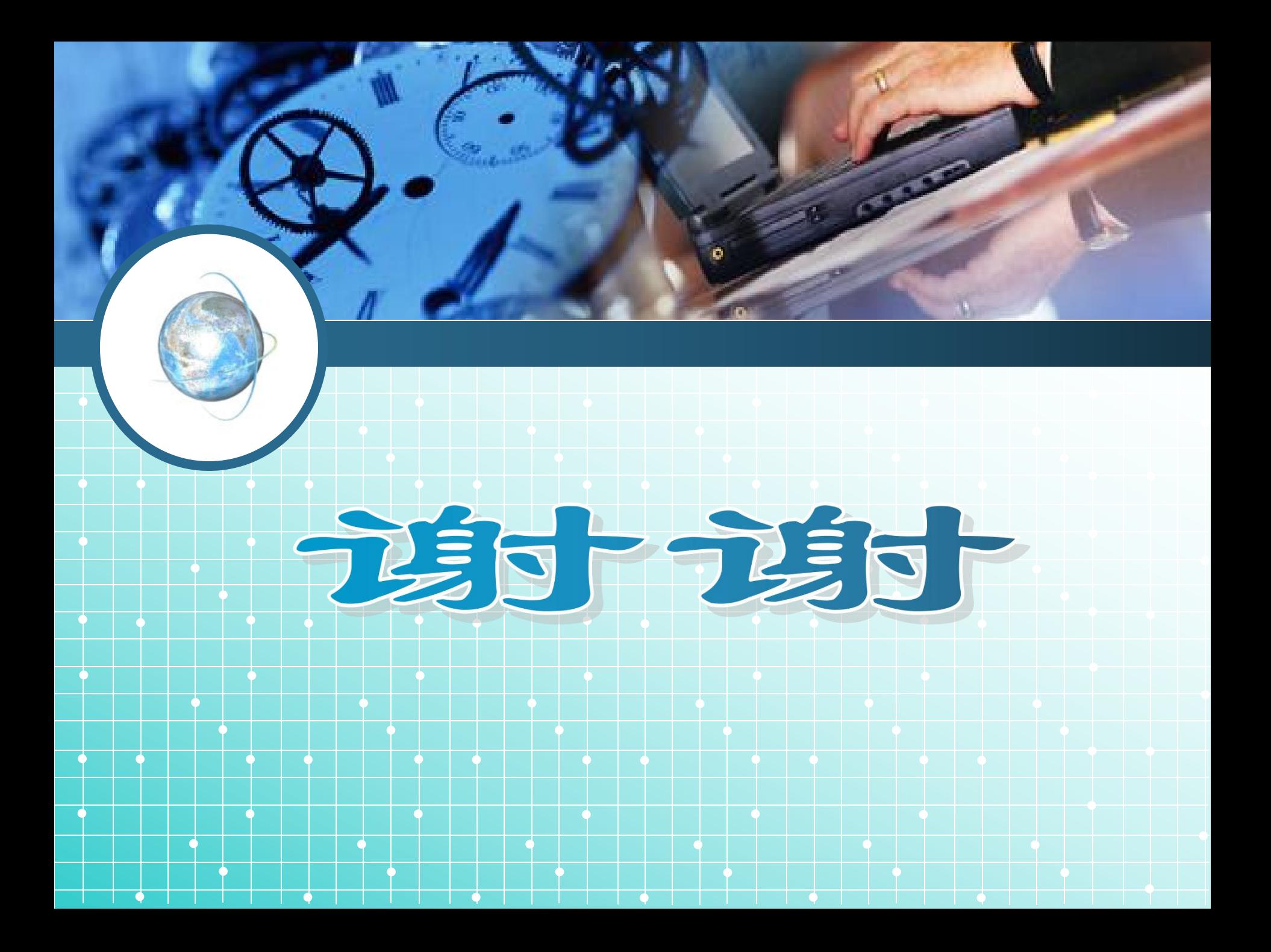